### 全国文化和旅游市场在线培训系统学员端操作说明

(2023 年旅行社在线培训)

#### 一、参训旅行社管理人员登录

本次参训旅行社管理人员可通过电脑端的"全国旅游监 管服务平台"和"文旅市场通 APP"两种途径进行学习。若 参训的旅行社学员尚未在"全国旅游监管服务平台"开通账 号,则需其所在旅行社的平台管理员为其开通账号。

(一)电脑端登录

在网页搜索"全国旅游监管服务平台"或在浏览器地址 栏输入 https://mr.mct.gov.cn/进入页面,选择【旅行社和 行业组织入口】进行登录。

登录后,点击左侧列表的【在线培训】进入学习页面, 点击【我的培训】,选择"2023年旅行社在线培训【省份】" 的培训任务开始学习。

#### 中华人民共和国文化和旅游部 <u>全国旅游监管服务平台</u> 通知公告  $\left( \circ \right)$ 1. 旅行社和行业组织入口 旅游管理部门入口 旅游市场主体信息查询入口 星级饭店入口  $\overline{\mathcal{U}}$ 全国导游资格专民报名入口 查询旅行社 查询电子合同 查询导游  $B<sub>2</sub>$ 全国中高级导游等级考试报  $\mathbf{r}$  $\mathbf{R}$ 导游入口 请输入导游证号进行查询 名入口 注: 为提升您的使用体验, 避免页面描位等情况出现, 建议您将测览<br>蘭升级到IE10及以上版本, 或者使用最新的Chrome、Firefox测览器 ID 在线墙训学员入口 (TT) 服游民宿入口 查询导游  $\leftarrow$   $\circlearrowleft$   $\circlearrowright$  https://bs.mr.mct.gov.cn/login 账户登录 验证码登录 8 请输入账号 ← 请输入密码  $5.51$ 2. Thru ◎ 请输入图片验证码 我要申请设立旅行社

◎ 文化和旅游部 版权所有

如果我没有账号怎么办?

**THE A** 

CAR - REAL AND THE SAME OF SALE AND REAL AND

Charles Company and the Party allege

欢儿 信息提示 y3 <br>平纸质合同T  $04-17$  . The contract of  $\frac{1}{2}$  $02-20$  $02-09$ 新闻动态 更多 03-25 but 野图政策 03-30 文化紀 コルムリベン delencer 下场信 08-17 \*\*\*\* \*\*\*\*\*\*\*\*\* 3推广应用... → 全国统一旅游电子合同  $\sim 100$ 业务办理 旅行社资质业务 团队业务 导游业务 电子合同 旅行社设立,变更, 质保<br>金管理等 忌 旅游电子合同签订,行程<br>单管理 团队备案,盖章管理 导游证审批,导游管理 523 统计上报 安全管理 信用管理 权限管理 **III** SERHLERRE **O** 全国热游市场黑名单管 业务系统权限,用户管理  $\overline{\mathbf{v}}$ 旅行社安全制度、应急<br>预案安全责任人等管理 â 在线培训  $\frac{1}{2}$ 在线培训行业主体  $\left\langle \right\rangle$ 

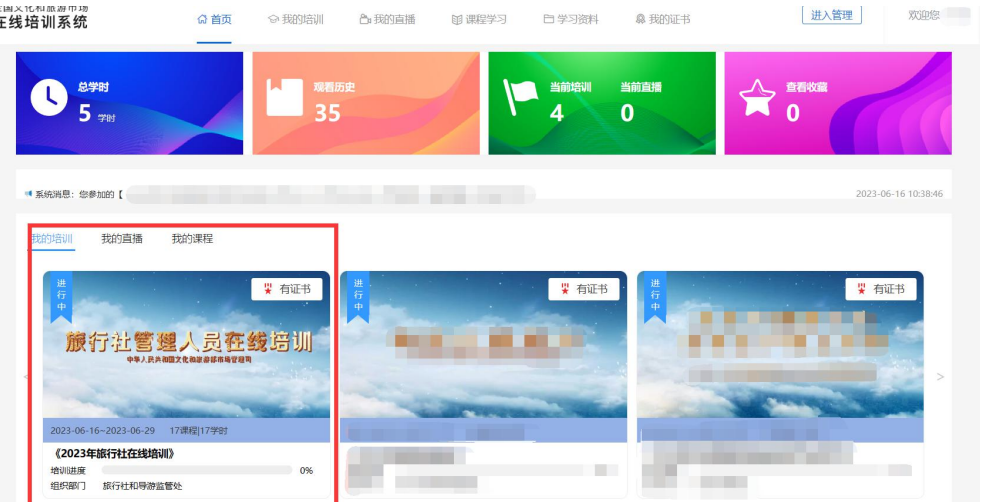

#### (二)文旅市场通 APP 登录

登录"文旅市场通 APP"后, 点击下方菜单栏【服务】, 选择【在线培训】,查看【我的培训】或【正在培训】选择 "2023 年旅行社在线培训【省份】"的培训任务开始学习。

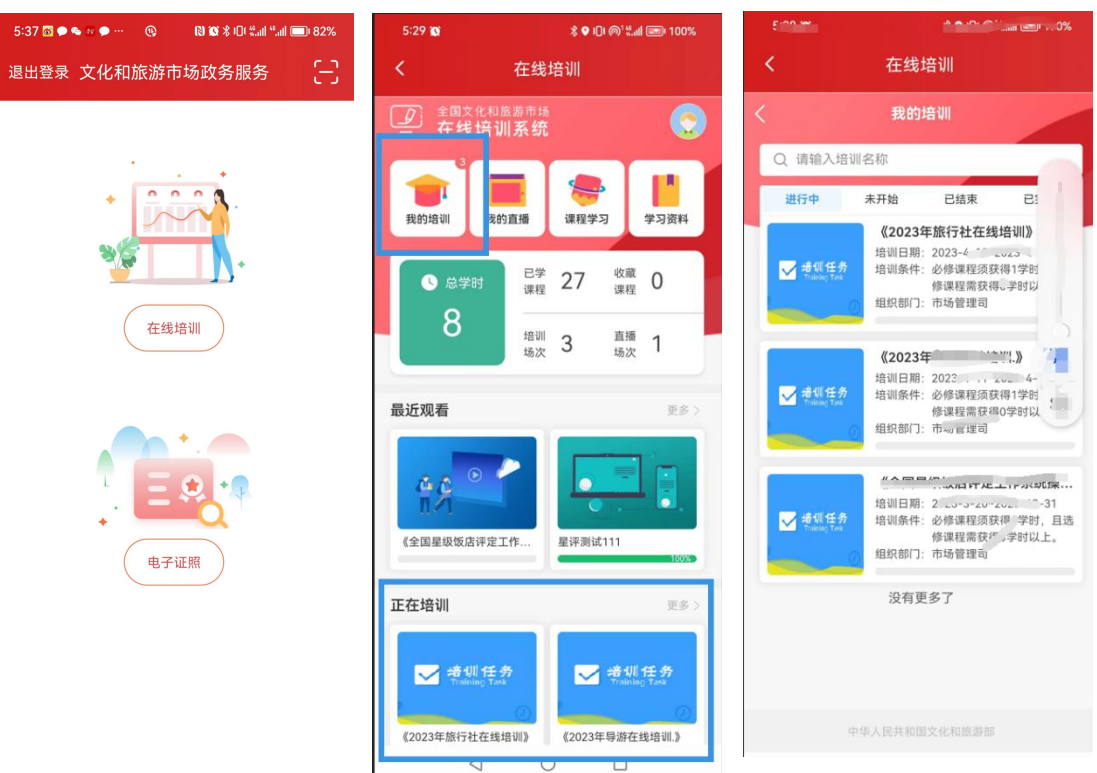

### 二、培训学习进度查询

本次培训学习时间为培训通知发布之日起至 2023 年 12

月 31 日,共 20 门课程。参训学员可随时查看学习进度:

在电脑端可通过"全国旅游监管服务平台"首页中总学 时查看学习进度,也可通过"文旅市场通 APP"中的【培训 任务】查看培训进度。

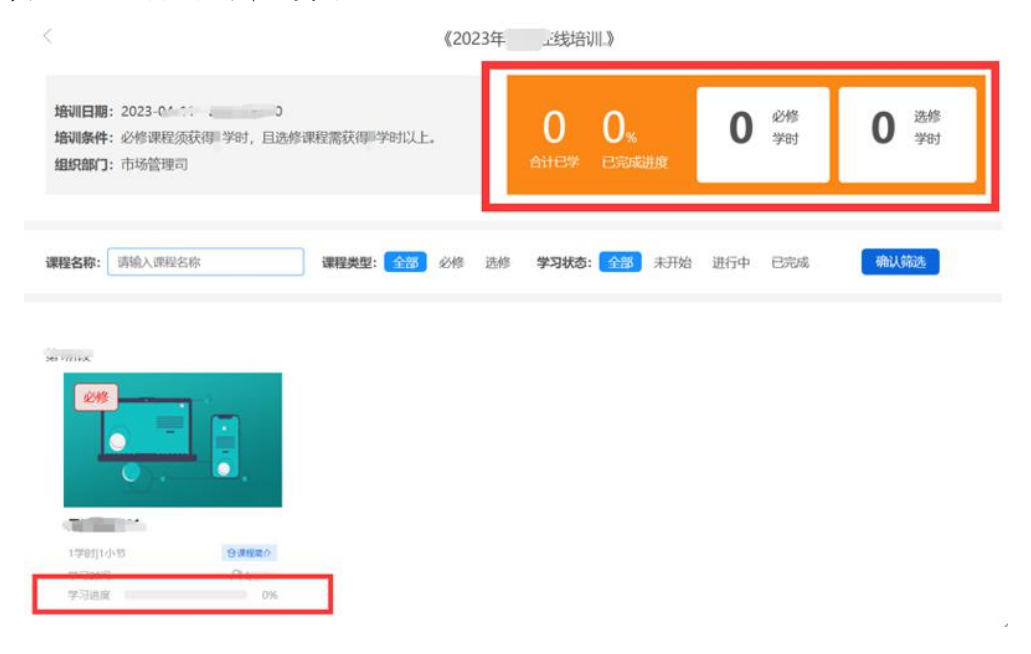

(电脑端)

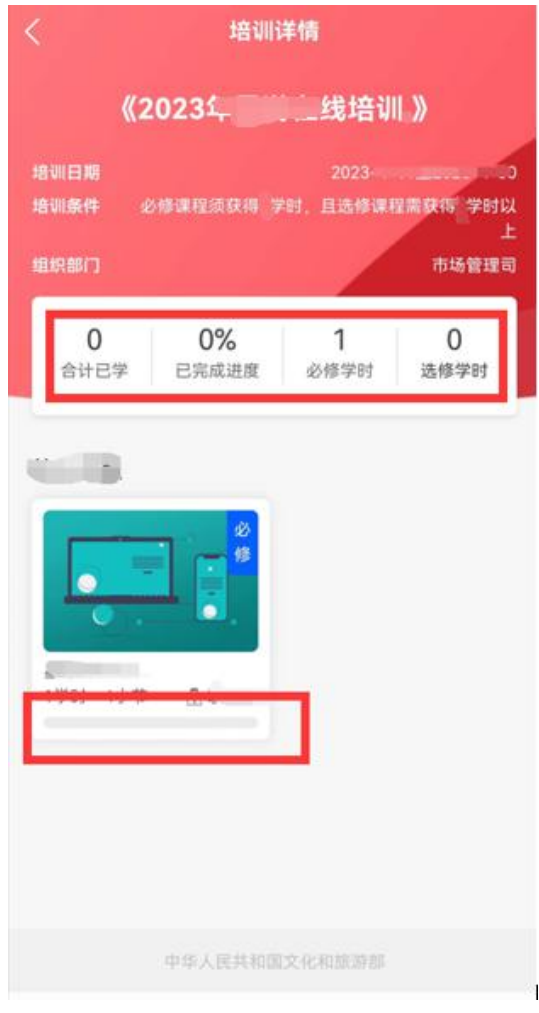

(文旅市场通 APP)

## 三、结业证书查看与保存

参训学员在规定时间完成学习任务后,系统将实时生成 结业证书,结业证书仅可通过"全国旅游监管服务平 台"中【我的证书】预览、下载。

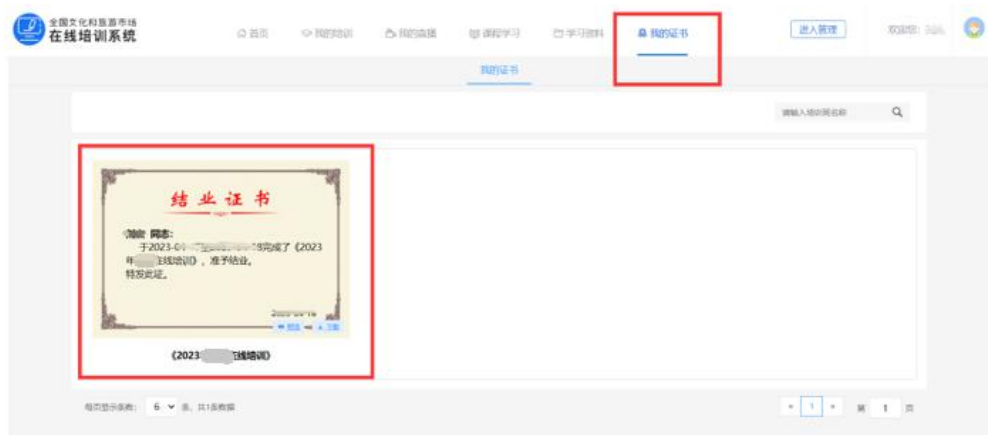

## 全国文化和旅游市场在线培训系统学员端操作说明

(2023 年导游在线培训)

#### 一、参训导游登录

本次参训导游可通过电脑端"全国旅游监管服务平台" 和"导游之家 APP"两种途径进行学习。若导游尚未在"全 国旅游监管服务平台"开通账号,则需在【导游入口】完成 注册认证后,才能登录系统进行培训。

(一)电脑端登录

在网页搜索"全国旅游监管服务平台"或在浏览器地址 栏输入 https://mr.mct.gov.cn/进入页面,选择【导游入口】 进行登录。登录后,点击左侧列表的【在线培训】进入学习 页面,点击【我的培训】,选择"2023 年导游在线培训【省 份】"的培训任务开始学习。

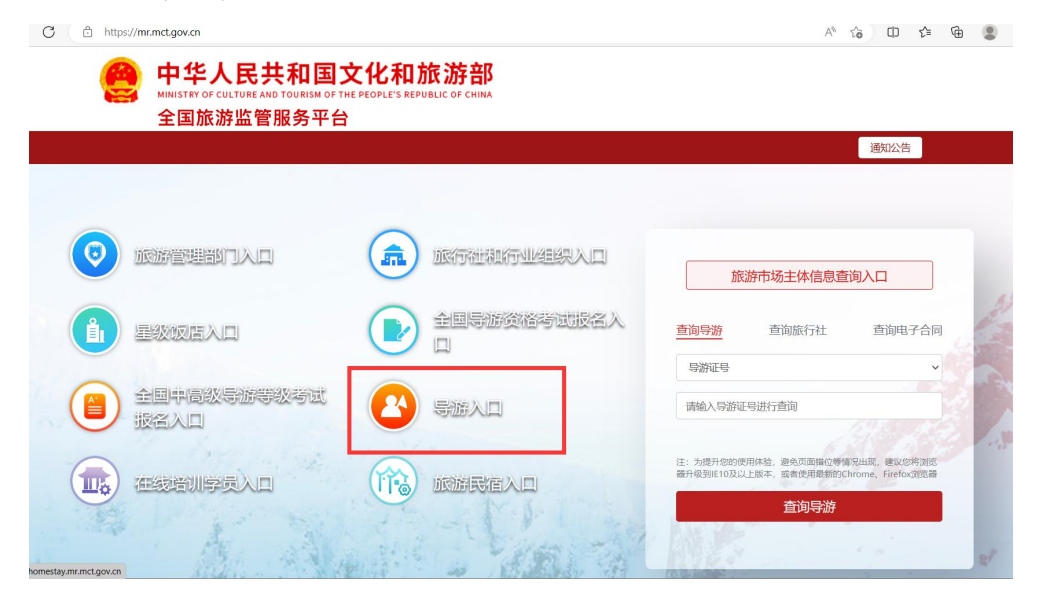

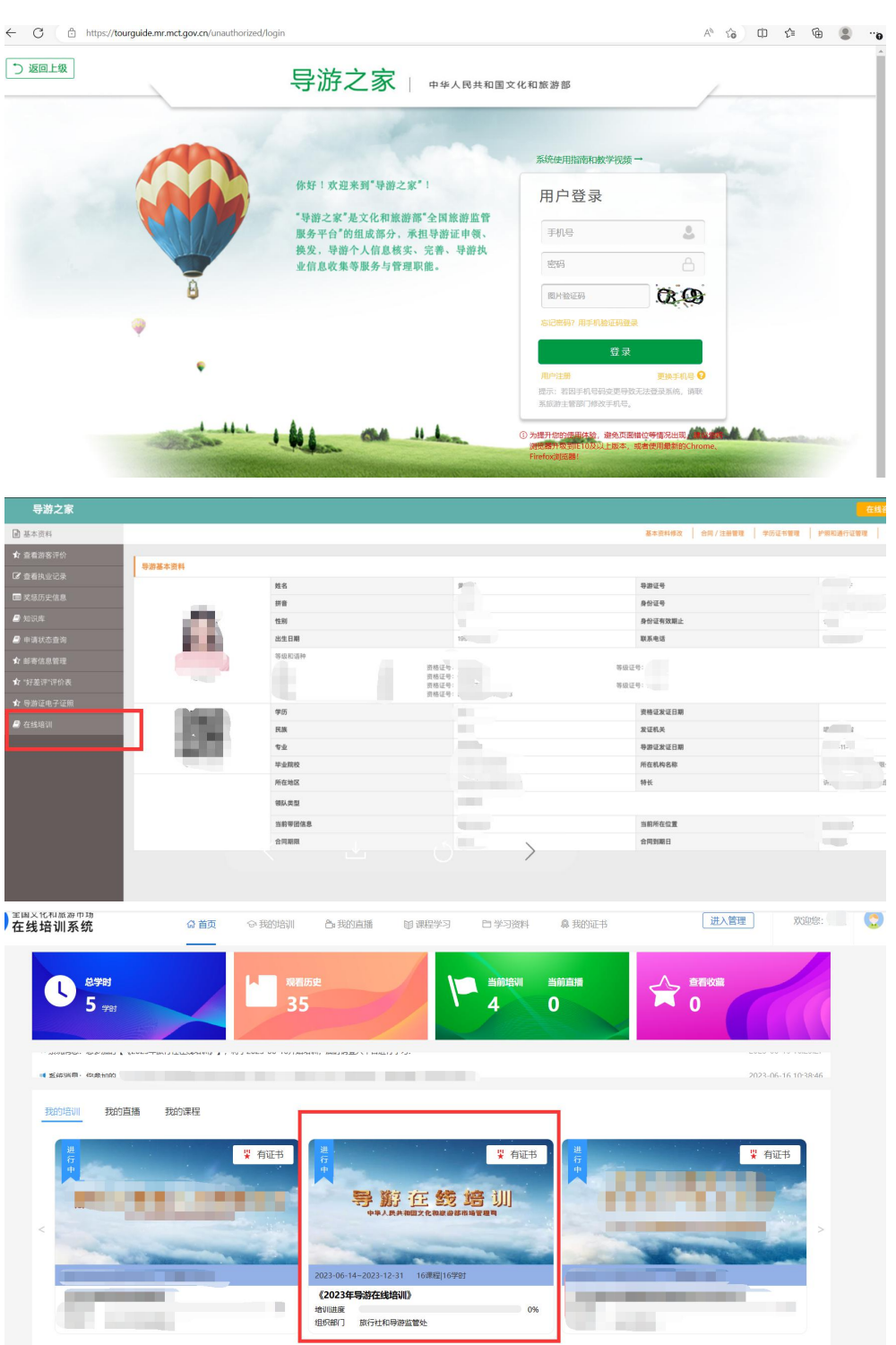

(二)导游之家 APP 登录

登录"导游之家 APP"点击【在线培训】,查看【我的培 训】或【正在培训】选择"2023年导游在线培训【省份】" 的培训任务开始学习。

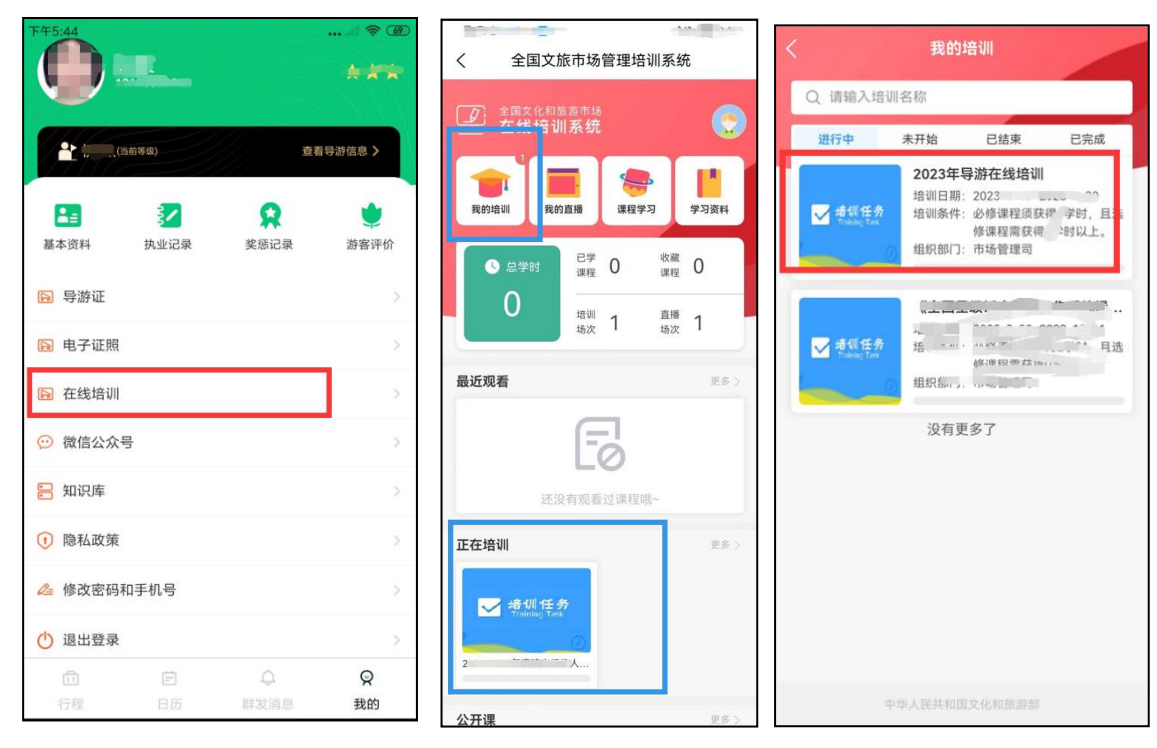

#### 二、培训学习进度查询

本次培训学习时间为培训通知发布之日至 2023 年 12 月 31 日,共 16 门课程。参训学员可随时查看学习进度:

在电脑端可通过"全国旅游监管服务平台"首页中总学 时查看学习进度, 也可通过"导游之家 APP"中的【培训任 务】查看培训进度。

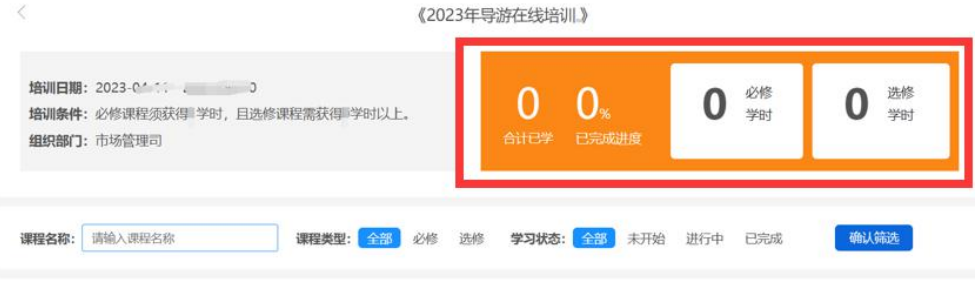

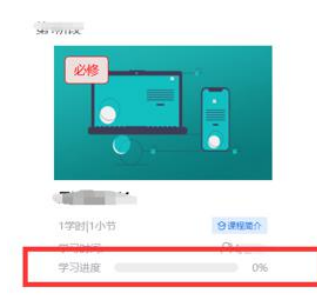

# (电脑端)

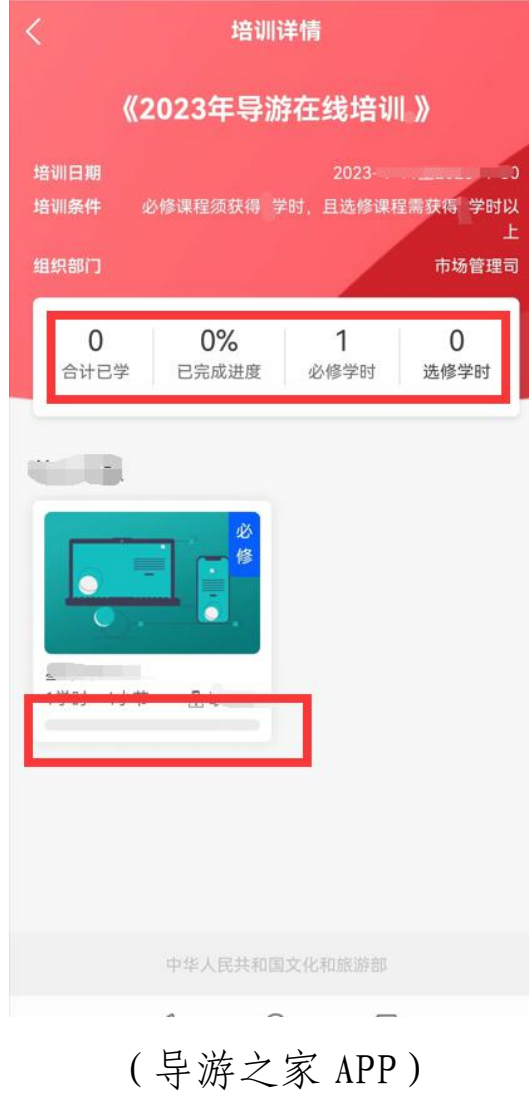

## 三、结业证书查看与保存

参训学员在规定时间完成学习任务后,系统将实时生成 结业证书。目前,结业证书仅可通过"全国旅游监管服务平 台"中【我的证书】预览、下载。

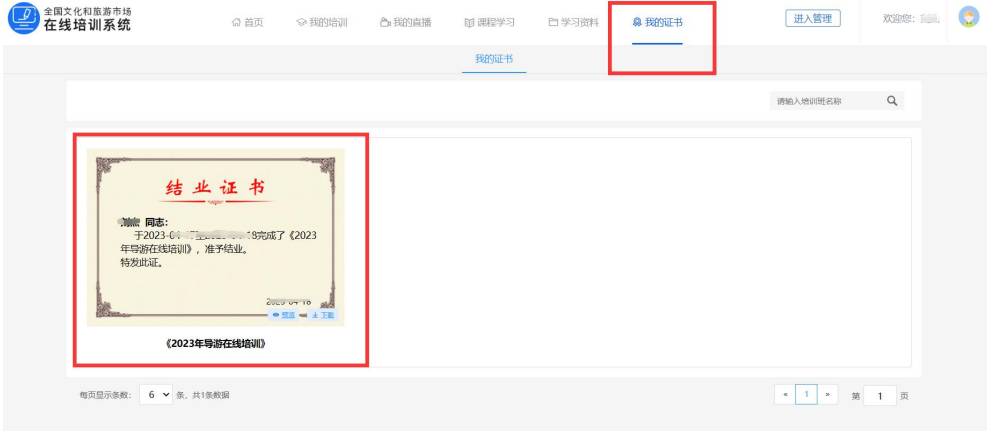